#### **Akademia Górniczo-Hutnicza Michael Akademia Górniczo-Hutnicza Kierunek/specjalność**,

Katedra Systemów Wytwarzania

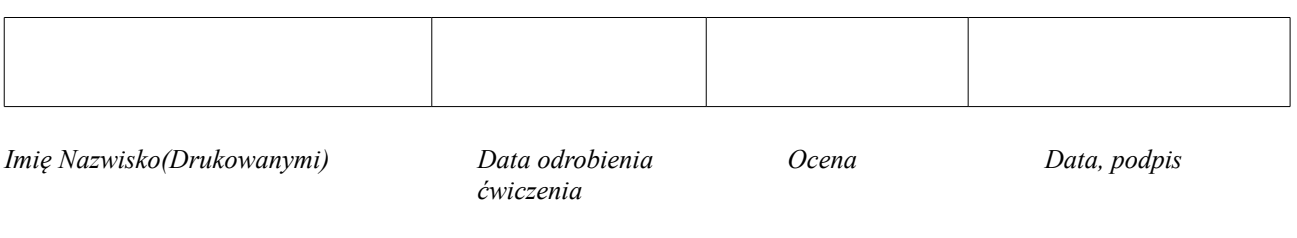

# 3,4 Laboratorium ZSW Środowisko edycyjno-symulacyjne TOPCAM toczenie

*Interfejs graficzny użytkownika, wybór materiału, wymiarów półfabrykatu i uzbrojenie głowicy narzędziowej*

*Celem ćwiczenia laboratoryjnego jest zapoznanie się ze środowiskiem edycyjnosymulacyjnym TOPCAM, sposobem wprowadzania danych dot. przedmiotu obrabianego, sposobu jego mocowania, doborem uchwytów tokarskich i narzędzi skrawających w operacjach toczenia.*

*Uwaga:*

do realizacji aktualnego ćwiczenia laboratoryjnego wymagane są instrukcje technologiczne oraz karta technologiczna przygotowana w ćwiczeniu laboratoryjnym nr 1.

# *I Wybór materiału, półfabrykatu oraz uzbrojenie głowicy narzędziowej*

- 1. Uruchom program TOPCAM.
- 2. Wybierz w otwartym oknie, opcie "Uruchom TOPTURN".
- 3. Pozostaw aktywną opcję wybranej tokarki "TM01".
- 4. Następnie wybierz przycisk "Uruchom toczenie".
- 5. Zapoznaj się z głównym ekranem aplikacji MTS TOPTURN.

a. zapoznaj się z paskiem narzędziowym u góry ekranu, poznaj funkcje każdego przycisku paska narzędziowego.

b. zapoznaj się z Menu Głównym i opcjami wybieranymi klawiszami klawiatury F1 – F10, u dołu ekranu.

- c. powiększ, zmniejsz obiekty na ekranie, dokonaj obrotu, dokonaj identyfikacji narzędzi w każdym gnieździe głowicy narzędziowej.
- 6. WYBÓR PRZEDMIOTU OBRABIANEGO
- 7. Wybierz przycisk F3 <Tryb przygotowawczy>.
- 8. Wybierz F1 <Przedmiot, uchwyt>.
- 9. Wybierz przycisk F1 <Nowy przedmiot>.
- 10. Wybierz przycisk F1 <Walec>.
- 11. Wybierz przycisk F1 <Pokaż przedmiot>.

12. Podaj średnicę i długość półfabrykatu - wprowadzone wartości potwierdź klawiszem <Enter>

13. Wybierz przycisk F3 <Materiał>.

14. Wskaż grupę materiałową, do której należy materiał obrabianego przedmiotu (grupa materiałowa P – dla stali).

15. Wybierz odpowiedni rodzaj stali z rozwijalnego podmenu.

16. Na kolejnych poziomach hierarchicznego systemu klasyfikacji, zaznacz odpowiedni gatunek stali.

17. Zatwierdź dokonany wybór przez "odfajkowanie" (zielony przycisk) - uaktywnienie przycisku na pasku narzędziowym okna.

18. Wybierz przycisk F1 <Pokaż przedmiot>.

19. Wybierz przycisk F8 <Przejmij>.

20. Klawiszami kierunkowymi klawiatury dobierz właściwy sposób mocowania przedmiotu.

21. Wybierz przycisk F8 <Przejmij> .

22. W oknie "Uchwyt" zakładka "Wrzeciono główne" dokonaj właściwego doboru uchwytu tokarskiego, wykorzystując przyciski "Zmień", "Pokaż", "Zarządzaj" "Usuń". Przy wyborze uchwytu tokarskiego należy kierować się parametrami

geometrycznymi uchwytu i przedmiotu obrabianego.

23. W oknie "Uchwyt" zakładka "Wrzeciono główne" dokonaj wyboru odpowiednich szczęk mocujących przedmiot obrabiany, wykorzystując przyciski "Zmień", "Pokaż", "Zarządzaj" "Usuń". Przy wyborze wielkości i typu szczęk należy kierować się

parametrami geometrycznymi szczeki i przedmiotu obrabianego.

24. Ostateczny wybór uchwytu i szczęk potwierdź przyciskiem OK.

25. Wybierz przycisk F1 <SzczStopn, Wrzeciono Główne>.

26. Lewym klawiszem kierunkowym klawiatury przesuwaj przedmiot obrabiany do czoła uchwytu, zwracając uwagę by nie spowodować kolizji.

27. Wybierz przycisk F4 <Zaciśnij uchwyt>.

28. Wybierz przycisk F8 <Przejmij>, następnie F8 <Przejmij> i kolejno F8 <Przejmij>.

29. Wybierz przycisk F4 <Narzędzie, Pkt.zero>.

30. UZBROJENIE GŁOWICY NARZĘDZIOWEJ

31. Wybierz przycisk F2 <Uzbrojenie głowicy>.

32. W oknie "Uzbrojenie głowicy rewolwerowej" dokonaj odpowiedniego doboru narzędzi i umieść je w odpowiednich gniazdach głowicy.

a. zwróć uwagę na rolę narzędzi do obróbki:

1. wstępnej,

2. zgrubnej,

3. kształtującej,

4. wykańczającej.

b. dokonaj doboru narzędzi ze względu na wymiary, rodzaj zabiegu obróbkowego oraz geometrii i parametrów ostrza dla zapewnienia podanych na rysunku warsztatowym wymagań jakościowych dotyczących przedmiotu.

32. Po ostatecznym wyborze narzędzi i rozmieszczeniu ich w głowicy rewolwerowej, zatwierdź przez "odfajkowanie" (zielony przycisk) wybrany układ narzędzi.

33. Wybierz przycisk F8 <Powrót> następnie kolejny raz F8 <Powrót>.

34. Wybierz F5 <Karta przygot.>

35. Wybierz F1 <Utwórz>.

36. W oknie panelu "Utwórz" podaj nazwę pliku w której zapisany będzie program sterujący (np. skrót Imienia i Nazwiska, grupa studencka, kierunek np. IN\_41\_RiM).

37. MTS pyta czy utworzyć nowy program – należy wybrać <Tak>.

38. Wybierz F8 <Powrót>.

39. Wybierz F2 <Tryb automatyczny>

- 40. Wybierz przycisk F1 <Przejmij program>.
- 41. Wybierz przycisk F3 <Tryb interaktywny>.

42. W <Trybie interaktywnym> pisze się ręcznie programy sterujące.

*W każdym wymaganym przypadku, do poruszania się w warstwach aplikacji przewidziane są przyciski F8 lub F10.*

### *II Ustalanie nowego położenia punktu zerowego przedmiotu oraz programowanie*

4. W trybie interaktywnym, usunąć wpis M30, poprzez przemieszczenie kursora pod litere M i skasowanie symbolu oraz wartości liczbowej klawiszem "Delete".

5. Wybrać przycisk <Prezent. graf.2D>.

6. Określić położenie punktu zerowego przedmiotu. Gdzie leży ten punkt na osi Z? (skala na górze ekranu).

7. Wybrać przycisk F10 <ESC>.

8. Wybrać przycisk F4 <Edytor>.

*Zwrócić uwagę na komunikat "Prawa powierzchnia przedmiotu obrab.: Z=……. Od podanej wartości należy odjąć połowę naddatku obróbkowego dla wymiaru w osi Z.* 9. Wybrać przycisk F10 <ESC>.

10. W pierwszy wierszu programu wpisz funkcję G54 (Funkcja przesuwa punkt zerowy przedmiotu) oraz podaj współrzędne X oraz Z nowego położenia punktu zerowego przedmiotu (współrzędna  $X = 0.0000$ ).

*Wpisując wiersz programu nie rozróżnia się dużych i małych liter, nie stosuje spacji, za poprawność syntaktyczną odpowiada edytor. W celu rozdzielenia części ułamkowych od całkowitych należy stosować kropkę.*

11. Potwierdź wprowadzone dane klawiszem "Enter".

12. W przypadku błędu, wykorzystaj klawisz "Backspace".

13. Jeżeli wprowadzone dane są poprawne, potwierdź powtórnie "Enter".

14. Wybrać przycisk F7 <Prezent. graf. 2D> i sprawdź nowe położenie punktu zerowego przedmiotu.

15. Wybierz przycisk <F10>.

16. Przejdź do pisania kolejnych linii programu.

*Uwaga: poprawki w zaakceptowanej już części programu można dokonywać w edytorze, przez wybranie F4 <Edytor>.*

*Przewijanie góra – dół programu uzyskuje się za pomocą klawiszy kierunku na klawiaturze. W odpowiednim wierszu, dla wprowadzenia poprawki należy usunąć symbole literowe, w sposób uprzednio opisany. Aby pracować z nowo wprowadzonymi zmianami programu, należy go powtórnie wczytać, po uprzednim zapisaniu (symbol dyskietki na pasku narzędziowym edytora), w tym celu należy:*

*1.Wybrać przycisk F10 <ESC>.*

*2.Wybrać po praz kolejny przycisk F10 <ESC>.*

*3.Wybrać przycisk F1 <Przejmij program>.*

*4.Wybrać przycisk F3 <Tryb interaktywny>.*

17. W pierwszym wierszu po ustaleniu nowego położenia punktu zerowego przedmiotu, zgodnego z bazą wymiarową przedmiotu, należy dokonać wyboru narzędzia i określić warunki skrawania.

Ponieważ rozpoczyna się pracę najczęściej narzędziem w pierwszym gnieździe, będzie to: **T0101 G96 Sssss F fff. fff M03/04 M08**

#### **G92 S 4000**

*Dobór narzędzia oraz jego typu winien uwzględniać konfigurację obrabiarki (usytuowanie głowicy narzędziowej względem wrzeciennika tokarki oraz kierunek ruchu*

*obrotowego wrzeciona). Narzędzia tokarskie stosowane przy konfiguracji tokarki TM-01będą narzędziami zaosiowymi. Każde narzędzie przed użyciem, musi mieć zdefiniowane parametry pracy w podany sposób:*

*funkcja G96 – powoduje utrzymanie stałej prędkości skrawania, niezależnie od obrabianej średnicy,*

*funkcja G97 – utrzymuje założoną stałą prędkość obrotową wrzeciona w obr/min prędkość obrotowa wrzeciona oraz prędkość skrawania określona jest parametrem S, prędkość posuwu wyrażona w mm/obr określona jest parametrem F,*

*kierunek obrotów wrzeciona określają funkcje maszynowe M03 – w prawo, M04 w lewo, za włączenie chłodziwa (środka chłodząco-smarującego) odpowiada funkcja maszynowa M08, wyłączenie M09.*

*Ponieważ prędkość obrotowa wrzeciona jest ograniczona ze względów technicznych, jej wartość maksymalną podaje się po wywołaniu funkcji ograniczającej G92.*

18. W kolejnej linii programu, odpowiednio do danych przedmiotu/półfabrykatu należy wybrać punkt w którym ma się zatrzymać narzędzie w ruchu szybkim z miejsca

wymiany narzędzi/punktu referencyjnego obrabiarki (*narzędzie powinno zatrzymać się nad przedmiotem/półfabrykatem – współrzędna X xxxxx, natomiast w osi Z=0:*

# *dlaczego?*)

Realizujemy zatem ruch szybki w wierszu programowym:

# 19. **G00 X+xxx.xxx Z+000.000**

Następnie planujemy czoło przedmiotu:

20. **G1 X-001.000 Z+000.000** (dlaczego?)

# 21. **G00 Z1.000**

22. **G00 X+xxx.xxx**

W kolejności należy wybrać wielkość naddatków na obróbkę kształtującą i wykańczającą przedmiotu obrabianego (funkcja **G57**):

# 23. **G57 X+xxx.xxx +Zzzz.zzzz**

24. Dobrać rodzaj cyklu obróbki zgrubnej odpowiednio do ukształtowania przedmiotu obrabianego wg. następujących schematów:

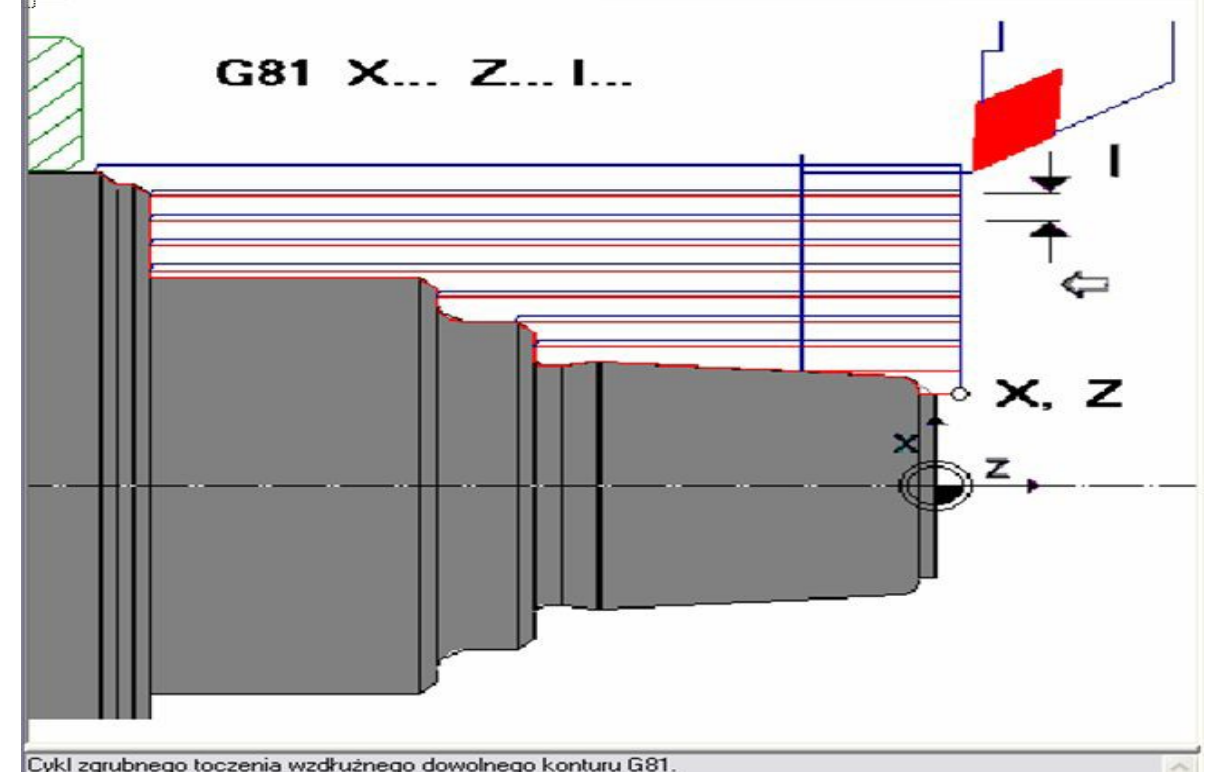

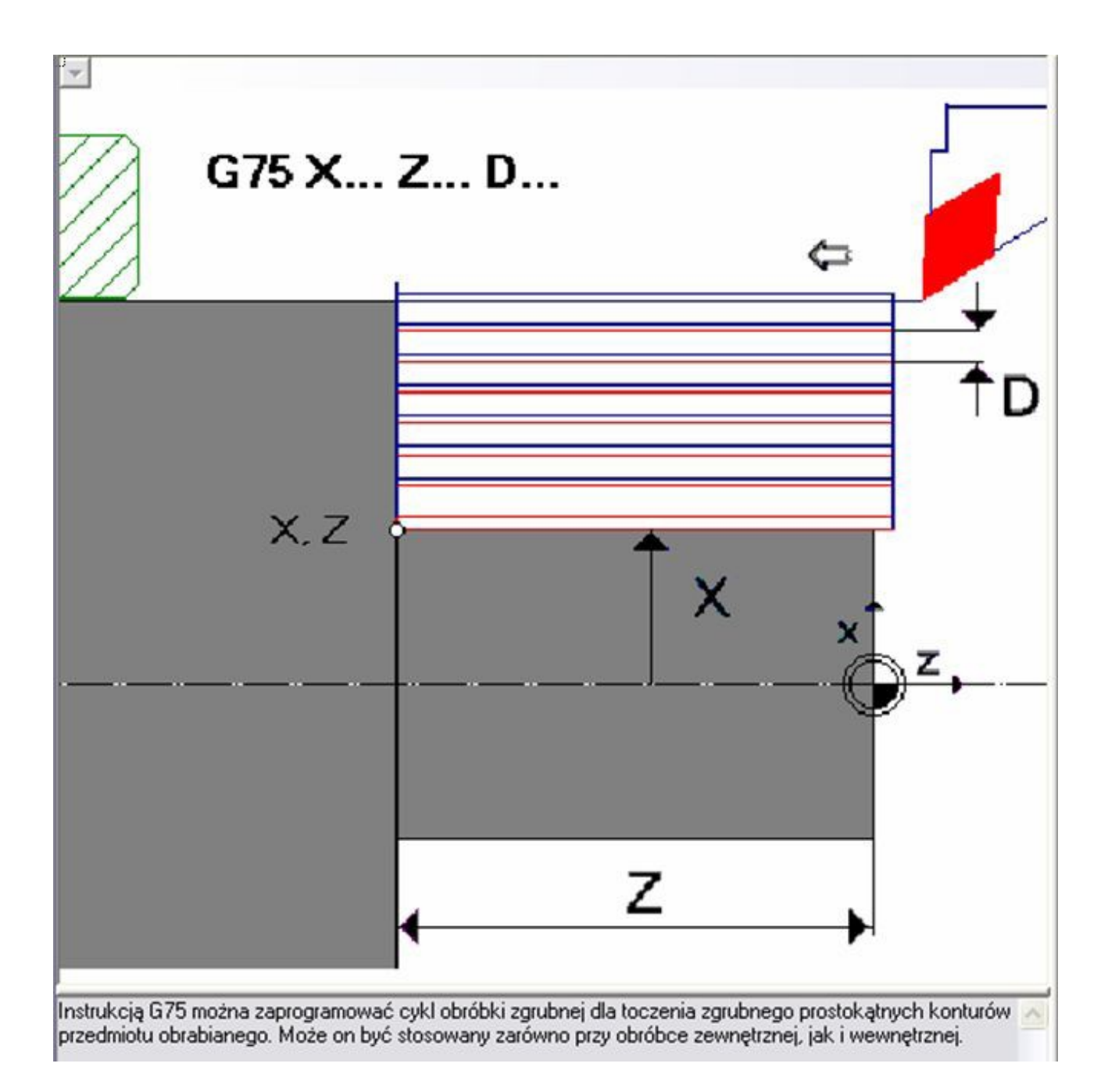

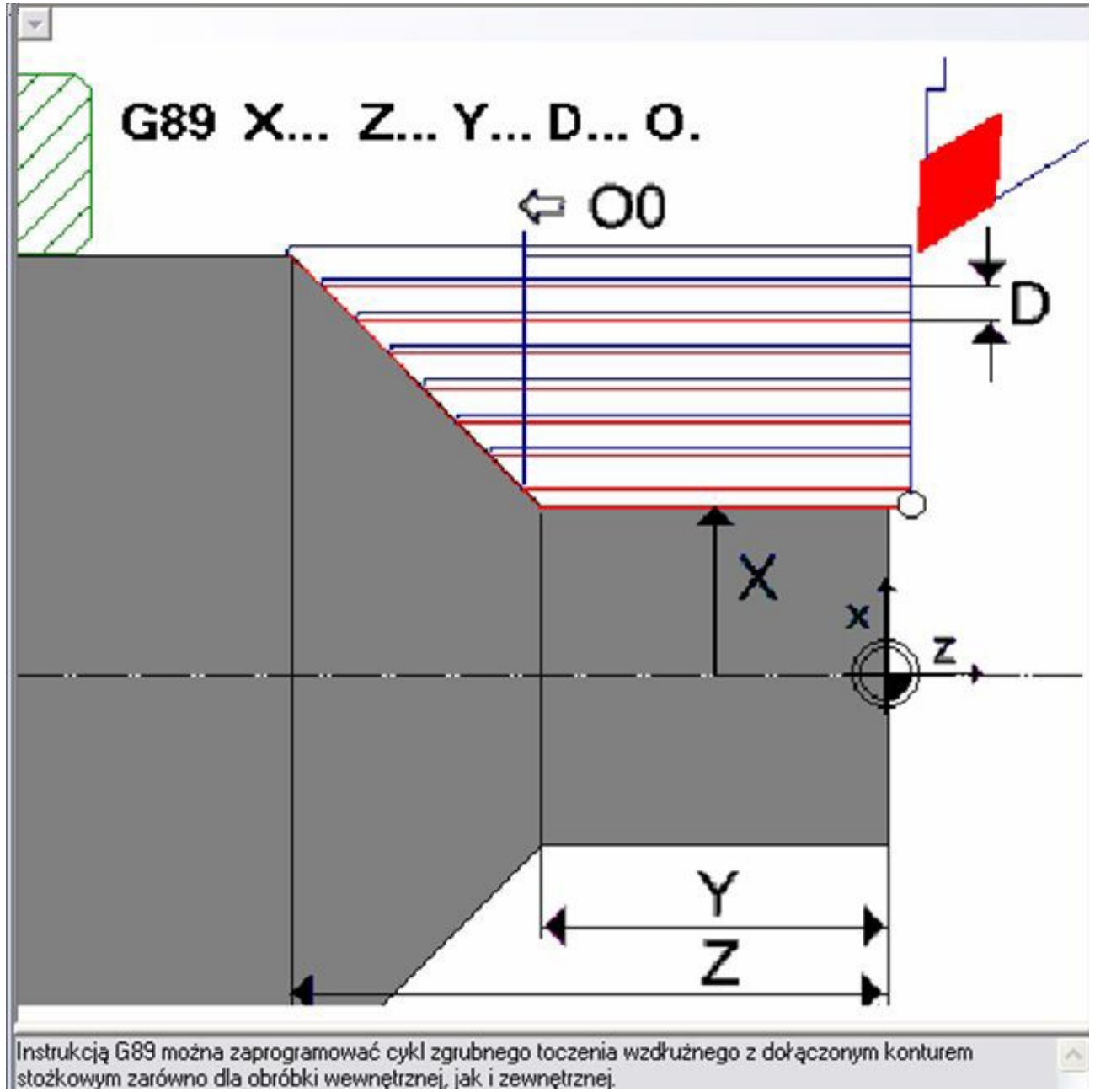

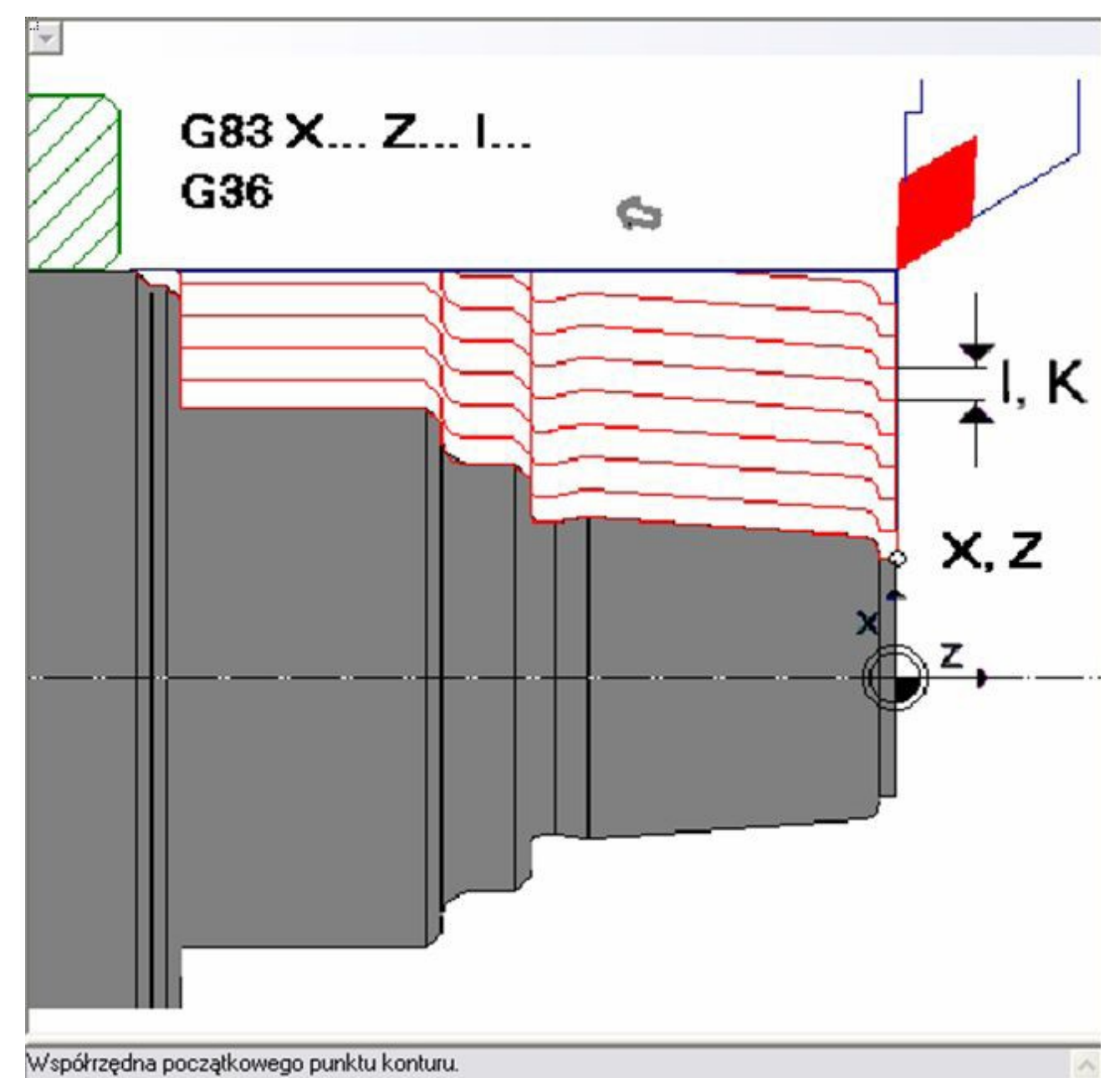

np. G81 I+iii.iii X+xxx.xxx Z+zzz.zzz (G75, G83)

25. Podaj współrzędne punktu początkowego X, Z oraz grubość I usuwanej warstwy materiału (w przypadku wątpliwości należy wykorzystać opcję <Programowania dialogowego> przycisk F6.

26. Jeżeli przewidywana jest obróbka kształtująca (wywołana została uprzednio funkcja G57), to należy obecnie wprowadzić kompensację promienia ostrza narzędzia, funkcją G41 lub G42 (profil obrabiany z prawej strony ostrza), podając wybraną funkcję w oddzielnej linii programu,

np. **G42** (obrabiany profil z prawej strony ostrza)

27. Podaj kolejne współrzędne punktów konturu przedmiotu obrabianego na podstawie rysunku wykonawczego wraz z odpowiednimi funkcjami przygotowawczymi, którymi mogą być G1, G2, G3 (wybierz F7 <Prezent.graf.2D> w celu kontrolowania tworzonego konturu). 28. Po wskazaniu wszystkich współrzędnych profilu przedmiotu, należy odwołać kompensację promienia ostrza funkcją G40.

# **G40**

29. Wyjść narzędziem (funkcja G01/G00) poza przedmiot obrabiany podając odpowiednie

współrzędne.

30. Następnie należy skorzystać z funkcji **G80** dla realizacji cyklu obróbki zgrubnej,

31. Przemieścić głowicę do punkt wymiany narzędzi np.

G00 X+0150.000 Z+0150.000

32. Stosownie do przyjętego procesu technologicznego zdefiniować kolejne narzędzie do pracy, jak w p. 17, dobierając odpowiednie parametry skrawania.

33. Jeżeli przewidywane było przejście kształtujące, należy wybrać narzędzie do obróbki kształtującej.

34. Przejść ruchem szybkim z punktu wymiany narzędzi do punktu początkowego określonego w p. 25.

35. Wybrać F4 <Edytor>.

36. Do nowej linii programu, należy skopiować jego fragment, którego początkiem jest włączenie funkcji kompensacji narzędzia np. G42, a końcem jej wyłączenie - G40. W tym celu należy:

37. Wybrać F2 <Operacja blokowa>

38. Klawiszem kierunku wybrać wiersz określony funkcją np. **G42** jako początek kopiowanego bloku,

39. Wybrać F1 <Znacznik początku>.

40. Klawiszem kierunku wybrać końcowy wiersz kopiowanego bloku z funkcją **G40**.

41. Wybrać F2 <Znacznik końca>

42. Klawiszem kierunku przejść do nowej linii programu.

43. Wybrać F5 <Kopiuj blok>.

44. Wybrać F3 < Usuń znaczniki>.

45. Wybrać F8 <Powrót>.

46. Wyjść z narzędziem z przedmiotu i ruchem szybkim znaleźć się w punkcie wymiany narzędzia.

47. Odpowiednio do planu obróbki w karcie technologicznej, dokonać wymiany narzędzia, określić parametry pracy narzędzia i przejść do realizacji kolejnych zabiegów.

48. Do wykonania rowków należy wybrać odpowiedni cykl obróbki **G79**, **G86,** podając parametry cyklu (wykorzystać F6 <Programow. dialogowe>). Zwrócić uwagę na aktywne punkty korekcji narzędzi (Wybierz 6-ty od lewej przycisk na pasku narzędzi "Uzbrojenie głowicy rewolwerowej", następnie trzeci przycisk od lewej "Wartości korekcyjne", ustal aktywny punkt korekcyjny na podstawie wartości współrzędnej Z).

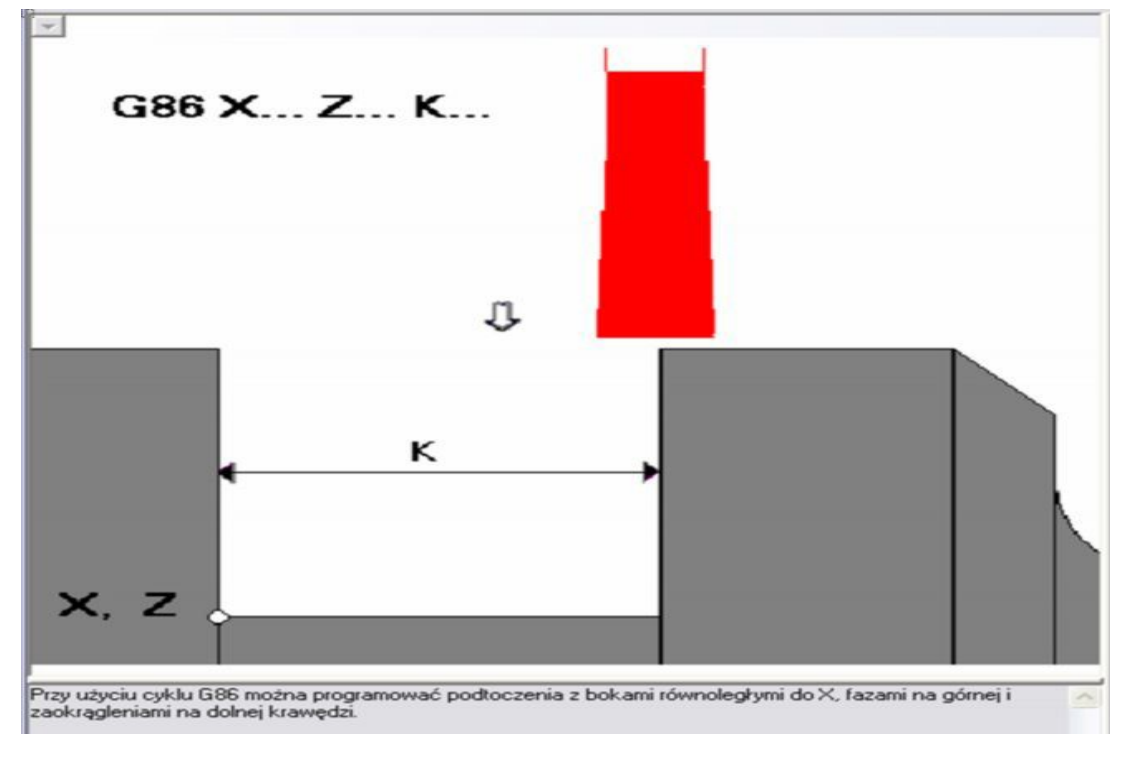

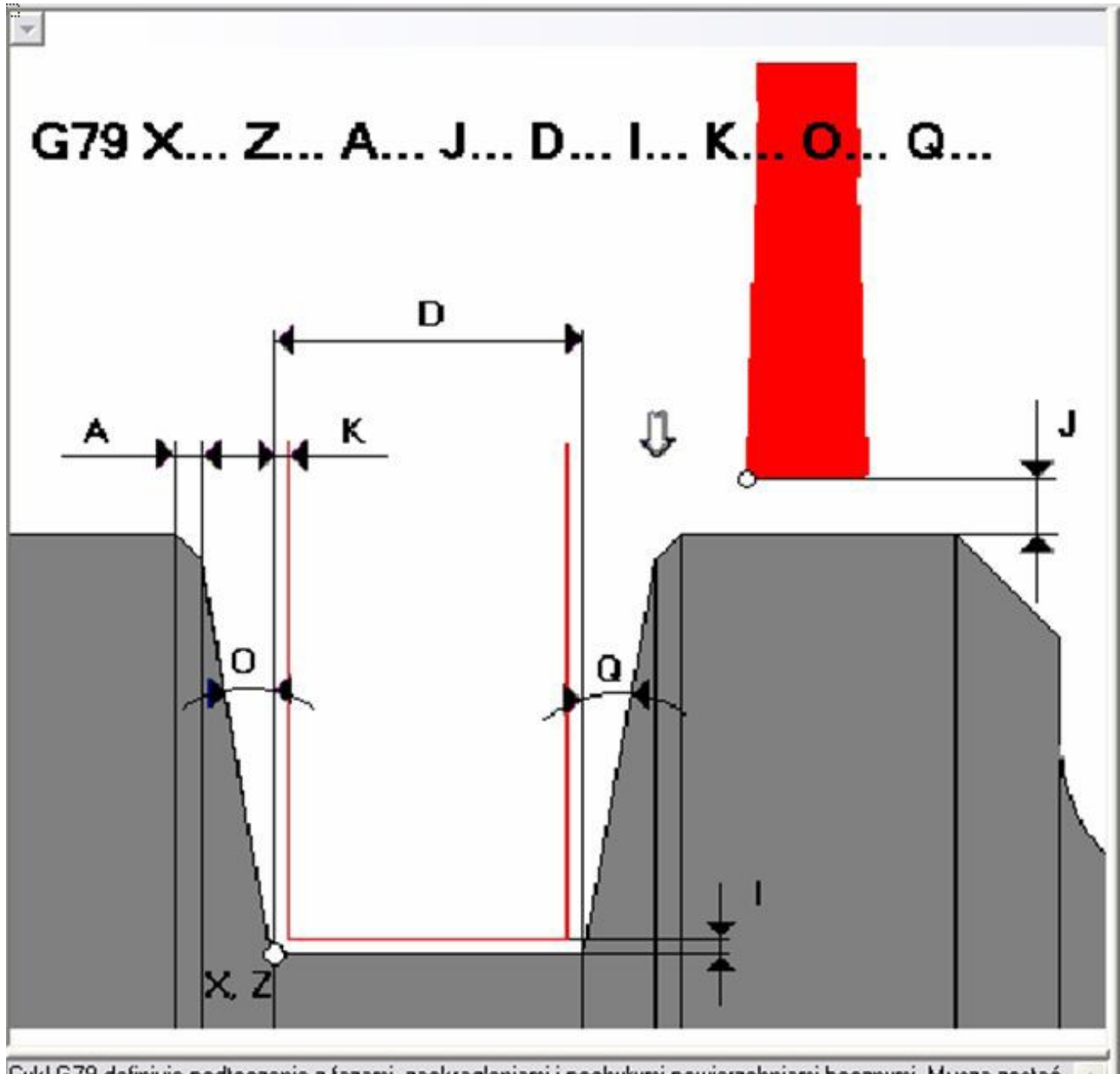

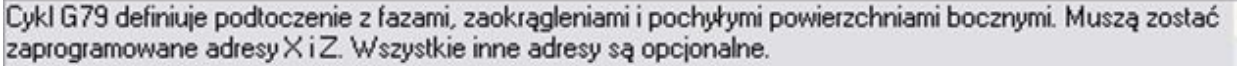

49. W przypadku wymaganego wykonania otworu centralnego w pełnym materiale przedmiotu obrabianego należy wykonać wiercenie wiertłem krętym (prawym, lewym) lub wiertłem piórkowym i wywołaniem funkcji **G97**.

50. Przed zabiegiem wiercenia w pełnym materiale należy wykonać nawiercanie za pomocą narzędzia nawiertaka.

Zdefiniować narzędzie i parametry skrawania dla funkcji **G97**:

# **Ttttt G97 Sssss Ffff.fff M03/04 M08**

51. Jeżeli długość otworu stanowi jest większa od 3-5 średnic, należy stosować cykl wiercenia z funkcją **G84** ze względu na utrudnione warunki pracy ostrzy. Cykl obróbki jest realizowany poprzez wielokrotne wycofywanie wiertła z otworu podczas pracy. Po wybraniu cyklu wiercenia, wykorzystać przycisk F6 <Programow. dialogowe> w celu określenia parametrów cyklu.

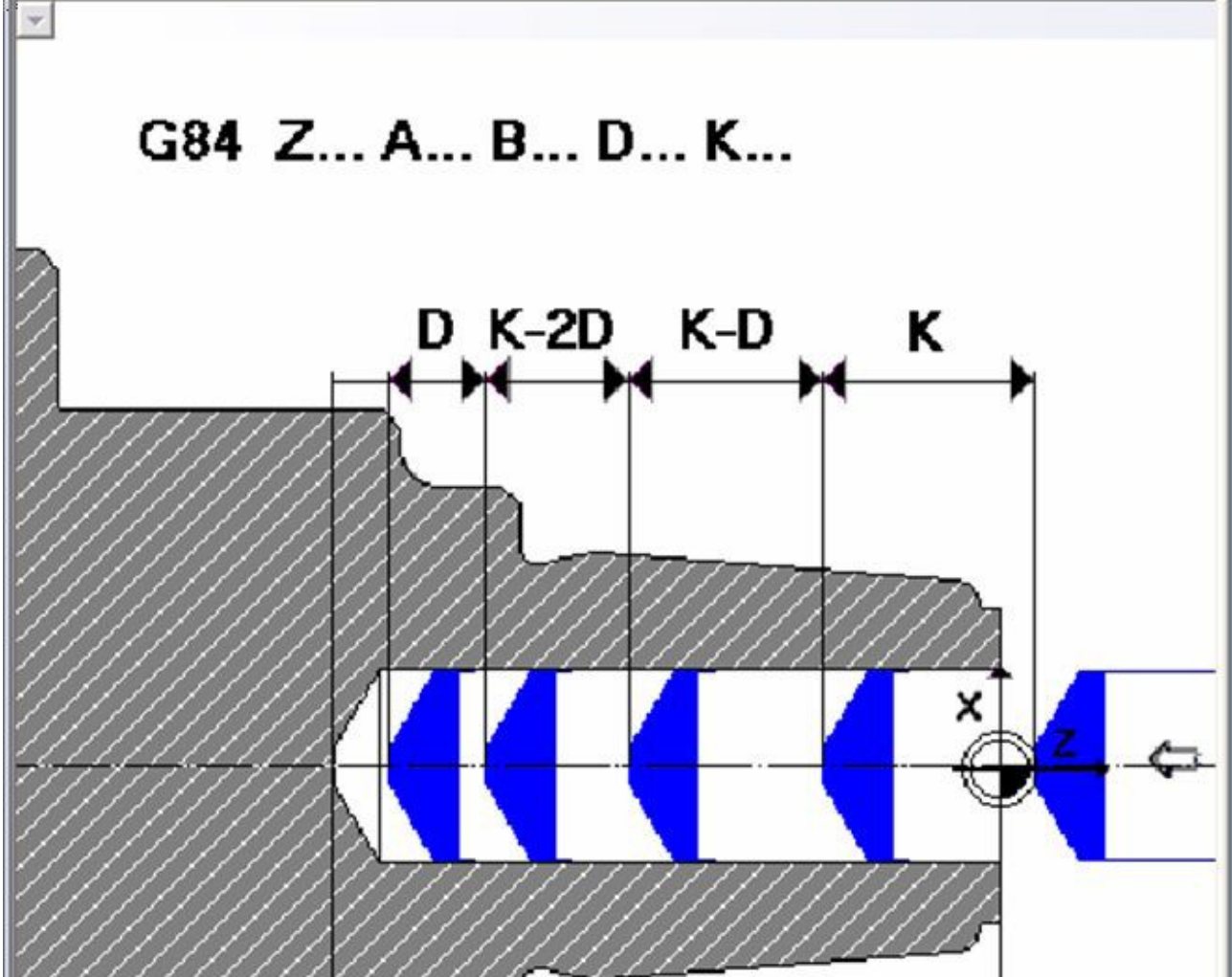

52. Zgodnie z procesem technologicznym zastosować ew. wiertła piórkowe w celu modyfikacji otworu pierwotnego.

53. W celu wykonania podtoczenia o podanej szerokości należy dobrać odpowiednie narzędzie o wymaganej szerokości krawędzi skrawającej i pozostałych parametrach geometrycznych ostrza (zwrócić uwagę na aktywne punkty korekcyjne dla wybranego ostrza). 54. Jeżeli ma być wykonany gwint należy dobrać odpowiednie warunki pracy ostrza (funkcja **G97**) i parametry dla cyklu gwintowania **G31.**

55. Jeżeli jest to zabieg końcowy - odciąć wykonany przedmiot od reszty półfabrykatu za pomocą noża przecinaka.

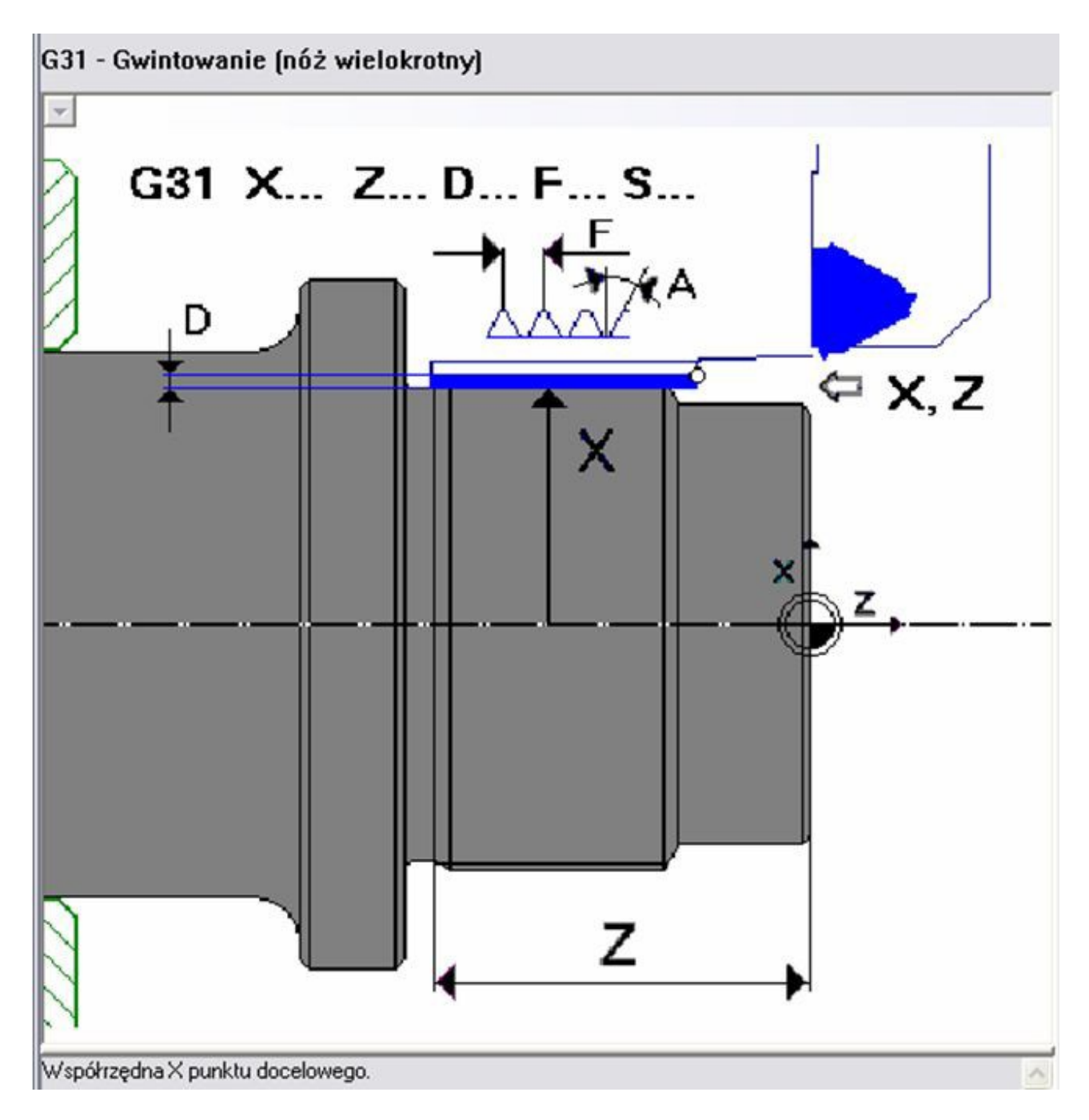

56. Programować kolejne fragmenty profilu oraz zabiegi stosownie do wymagań technicznych przedmiotu.

57. W celu wykonania łukowych przejść pomiędzy fragmentami powierzchni wykorzystać funkcje przygotowawcze **G2** (interpolacja zgodna z kierunkiem ruchu wskazówek zegara) lub **G3** (interpolacja odwrotna do kierunku ruchu wskazówek zegara), przechodząc do F6 <Programow. dialogowe> i następnie wybierając przycisk "Parametry".

58. Poprawność programowania elementów profilu przedmiotu można obserwować w przekroju 2D, wybierając uprzednio F7 <Prezent. graf. 2D>.

59. Wyjście narzędzia z przedmiotu obrabianego, wycofanie do punktu wymiany narzędzi, kończy obróbkę jednej strony przedmiotu.

60. Dla kontroli poprawności geometrycznej wykonanego przedmiotu, wybrać F7 <Prezent.graf. 2D>,

61. Następnie wybrać symbol "suwmiarki" na pasku narzędziowym,

62. Wybrać przycisk <Pomiar od punktu do punktu>

63. Dokonać sprawdzenia poprawności geometrycznej przedmiotu, przez zaznaczenie odpowiednich punktów.

64. W ostatniej linii programu wpisujemy **M30** (koniec programu)

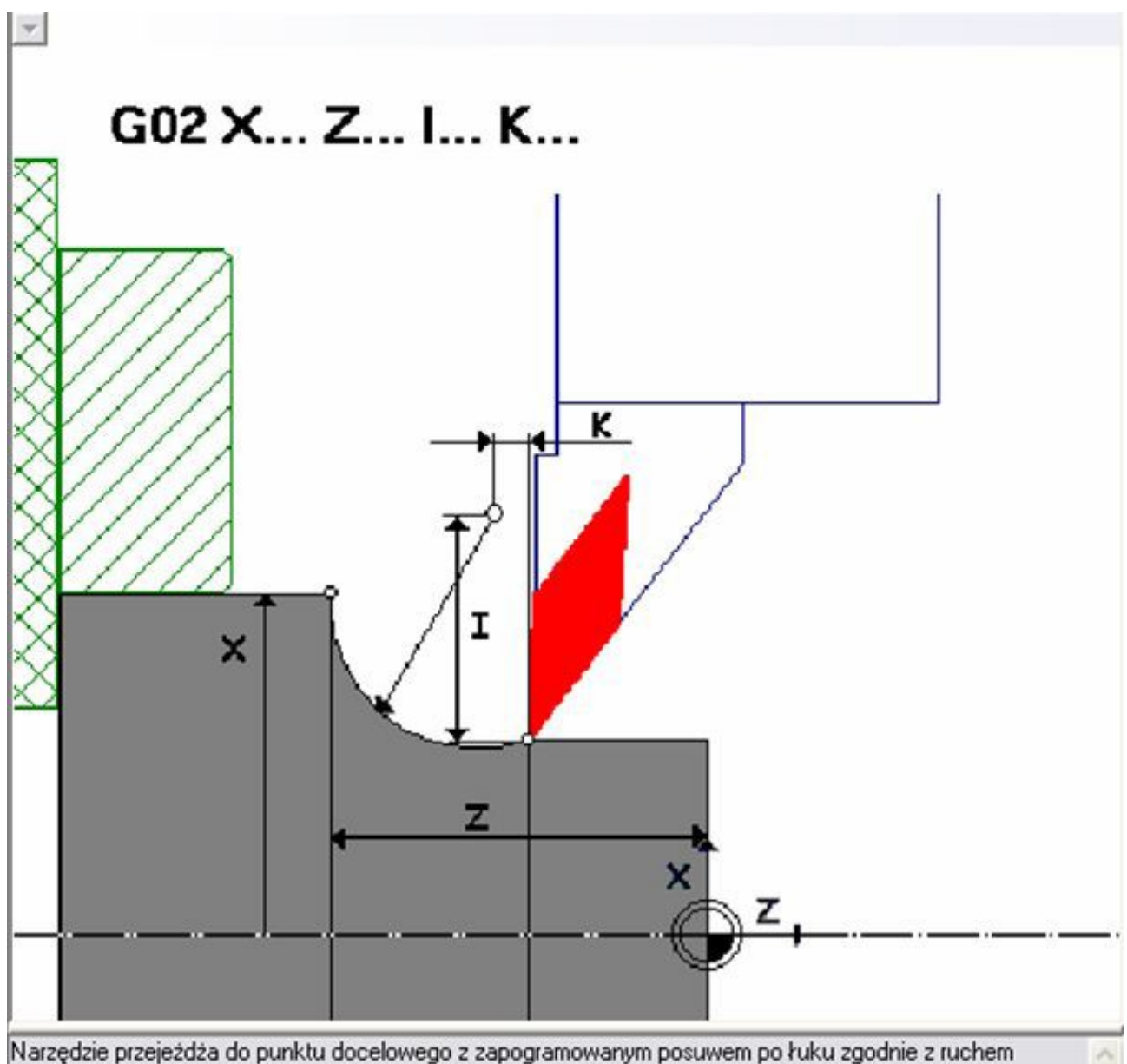

wskazówek zegara.

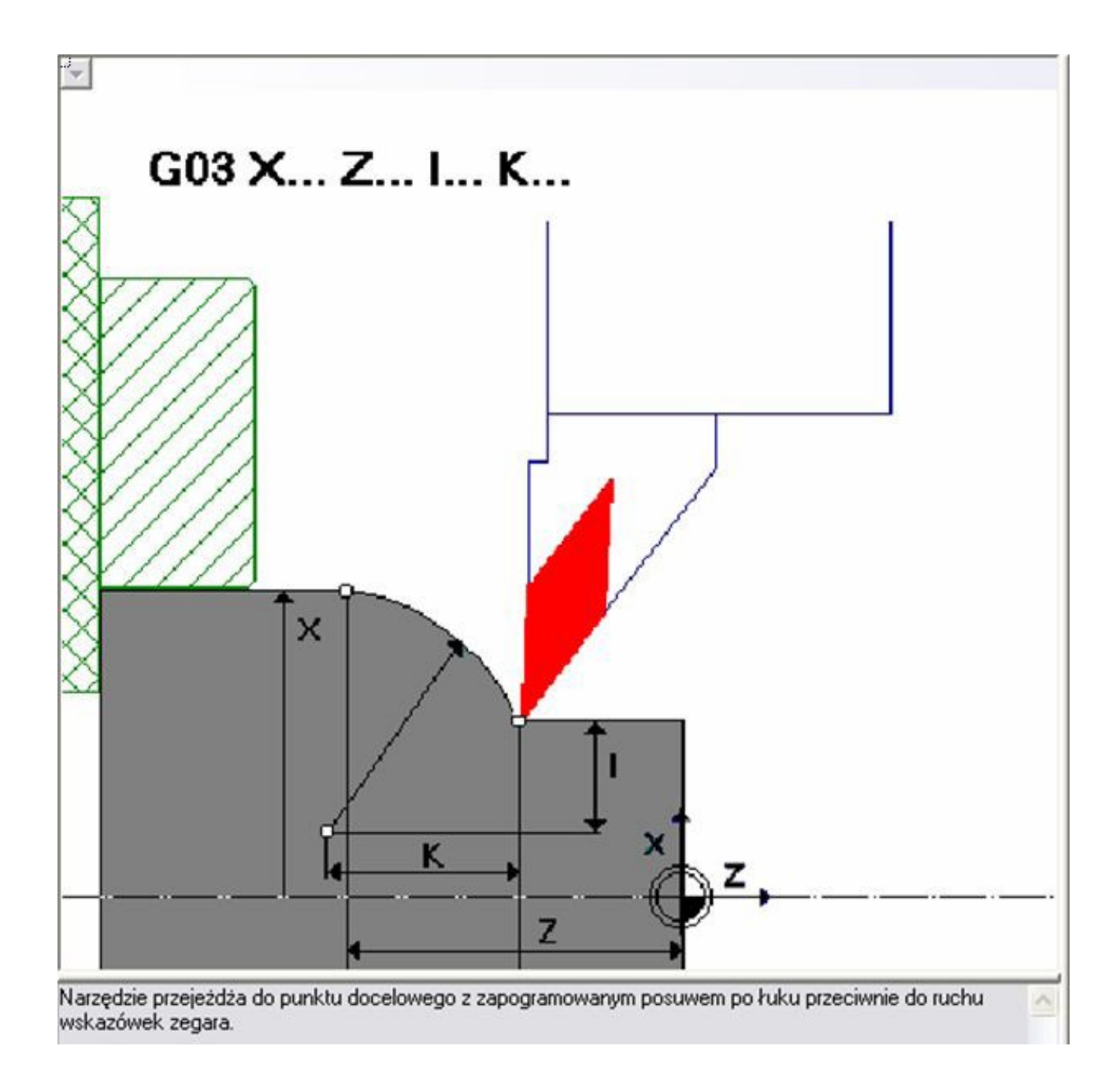